# **Walmart Integration - User Guide**

by CedCommerce Products User Guides

| 1.         | Overview                                        | . 3 |  |
|------------|-------------------------------------------------|-----|--|
| 2.         | Walmart Installation for Magento                | . 4 |  |
| 3.         | Walmart Configuration Settings                  | . 5 |  |
| 4.         | Manage Products                                 | 17  |  |
|            | 4.1. View and Edit Single Product               | 17  |  |
|            | 4.2. Validate a single product                  | 21  |  |
|            | 4.3. Upload Single Product                      | 23  |  |
|            | 4.4. To sync a single product                   | 25  |  |
|            | 4.5. View Error Log                             | 27  |  |
|            | 4.6. Submit Actions on the Manage Products Page | 29  |  |
| <b>5</b> . | Manage Profiles                                 | 35  |  |
|            | 5.1. Add New Profile                            | 35  |  |
|            | 5.2. Edit the Existing Profile                  | 40  |  |
|            | 5.3. Delete the Profile                         | 41  |  |
|            | 5.4. To manage the profile products             | 43  |  |
|            | 5.5. Submit Actions on the Manage Profile Page  | 46  |  |
| 6.         | Product Feeds                                   | 51  |  |
| <b>7.</b>  | Developer                                       | 53  |  |
|            | 7.1. Cron Events                                | 54  |  |
|            | 7.2. Activity Log                               | 56  |  |
|            | 7.3. Categories                                 | 58  |  |
| 8.         | Walmart Orders                                  | 60  |  |
|            | 8.1. View Walmart Orders                        | 60  |  |
|            | 8.2. View Failed Imported Orders                | 63  |  |
| 9.         | 9. Video Tutorial                               |     |  |
| 10         | 10. Help & Support 65                           |     |  |

#### 1. Overview

Walmart Magento store Integration is an extension, developed by CedCommerce(https://marketplace.walmart.com/k/articles/Article/Integration-Methods-Channel-Partner?c=&q=channel%20partner&l=en\_US&kb=) helps to integrate the Magento store with Walmart by establishing the synchronization of products, orders, and refunds with the help of Walmart API.

The CRONs implemented in this extension help to automate the process thereby keeping it up to date.

This extension interacts with Walmart Marketplace to integrate the synchronized product listing between the Magento store and the Walmart retailers. After installing the extension, the merchant can map with multiple Walmart Categories and the dependent attributes on the Magento store.

The process enables the merchant to configure the desired product category into the Magento store for automatic submission of the selected product to the same Category on Walmart.

#### The features of the Walmart Integration with Magento store extension are as follows:

- Profile Based Product Upload
   It allows you to Create a particular profile and Upload Products on the basis of the profile
- Easy Walmart Category and Attribute mapping
   Choose among multiple categories and map attributes on the basis of categories Selected
- Manage Walmart Product and Upload Product (directly from the grid and bulk upload all products)
- Product Synchronization
  - · An automatic process on each product edit
  - Manual synchronization process
- Review Product/Inventory/Price Feeds

Debug Mode Enables you to Check the feeds corresponding to every SKU Updated

Automated Order Import & Acknowledgement

This works on the basis of Crons(Automated Programs)

- Shipment and Cancellation of Orders
  - Ship/Cancel Your orders In one Click
- Automated Shipment with Shipworks/Shipstation

Our Extension is completely compatible with Shipworks/Shipstation

- Multiple Shipment of an Order
  - Ship Multiple orders from Magento store itself
- Create Refund

Refunds Are also fetched and worked at Magento store level

- Upload Configurable Product(s)
  - You can upload configurable products along with proper attributes
- Bulk Product Upload/Publish

This feature allows you to upload products in a bulk

- Retire/Unpublish Selected Product(s)
  - With, this You can Select and Retire products as you need
- CRON Facility

Crons are working for Order, Inventory, Price Auto-sync

Knowledge Base

Third-party Product

#### Caution

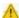

: Extension is heavily dependent on Crons for running various automated processes. So, make sure that Cron Job is properly configured and working on the server.

### 2. Walmart Installation for Magento

#### To install the extension.

- 1. Log in the SFTP, and then go to Magento 2 root folder (generally present under the public\_html folder).
- 2. Create a new folder named *code* (if not exists) under the *app* folder.
  - a. Extract the Ced.zip on your system and then Drag and Drop app/code/Ced/Walmart and app/code/Ced/Integrator directory inside code.
  - b. To install Walmart SDK
    - i. You have to download the SDK Zip file from the Cedcommerce account.
    - ii. Now upload the zip inside the *vendor* folder on Magento root and then unzip it by using the command:

unzip codewalmart-sdk.zip

c. Update composer.json file by adding the code written below and as shown in the image:

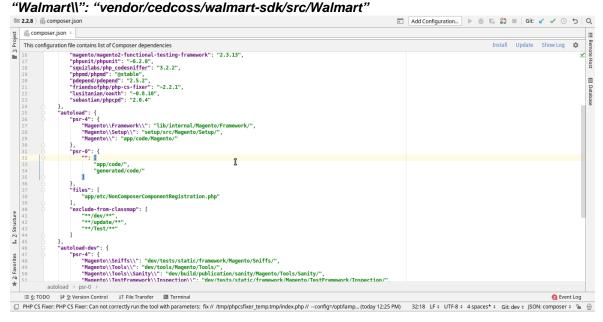

- d. Now run the following upgrade command in cmd
  - i. composer dump
  - ii. php bin/magento setup:upgrade
  - iii. php bin/magento setup:di:complie
  - iv. php bin/magento setup:static-content:deploy
- e. After successfully uploading the directory, the extension will be installed/upgraded.

You may also refer to the video in the link(https://docs.cedcommerce.com/magento-2/walm art-magento-2-integration-guide-0-0-1/?section=video-tutorial) to install the extension.

### 3. Walmart Configuration Settings

Once the extension is successfully installed on the Merchant's store, the Walmart menu appears in the Magento store Admin Panel. The merchant has to fill in the API credentials in the **Walmart Configuration** page of the admin panel.

There are two techniques for the user to log in the Walmart Seller account to obtain the following API credentials:

#### Technique 1:(To be Deprecated)

- Consumer Id
- Private Key

After obtaining the Consumer Id and the Private Key by technique 1, the merchant has to copy all of them one by one from the Walmart Seller account and paste it one by one to the Configuration page of the admin panel of the merchant.

To follow the process of copying and pasting of the consumer ids and private keys, open the Walmart Seller account and the Magento store Admin Panel in two different tabs or windows of the browser. Thus, copy the keys from the Walmart Seller account and paste them one by one to the Magento store Admin Panel.

#### To copy the API Credentials from the Walmart Seller account by the first technique

- 1. Open the Walmart Seller account.
- 2. Click the Settings

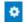

icon.

The **General Settings** menu appears as shown in the following figure:

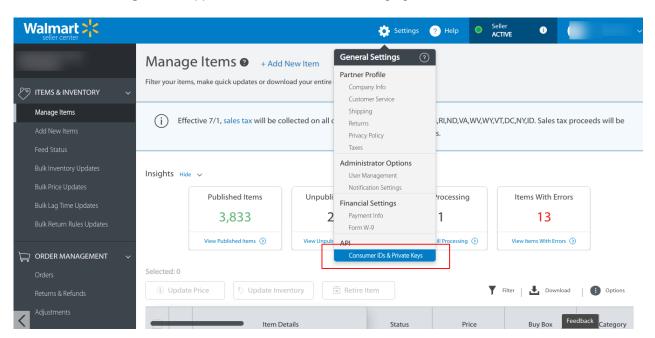

3. Under API, click Consumer IDs & Private Keys.

The page appears as shown in the following figure:

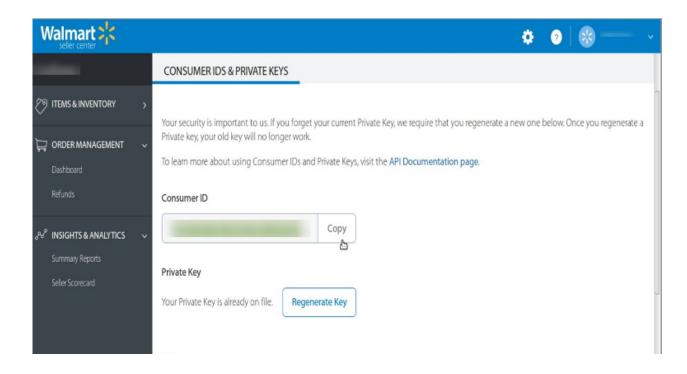

- 4. Under Consumer ID, click the Copy button.
- 5. Under **Private Key**, click the **Regenerate Key** button.

  The **Regenerate Secret Key** dialog box appears as shown in the following figure:

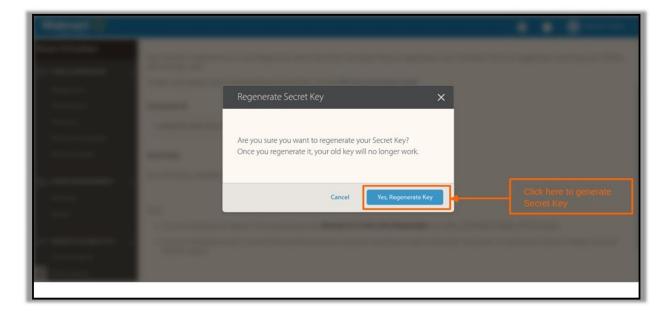

6. Click the **Yes, Regenerate Key** button.

The key is generated. Copy the generated key.

#### Technique 2:

#### To copy the API Credentials from the Walmart Seller account:

1. Click on Consumer Id and Private Key under Settings similarly (as explained in technique 1).

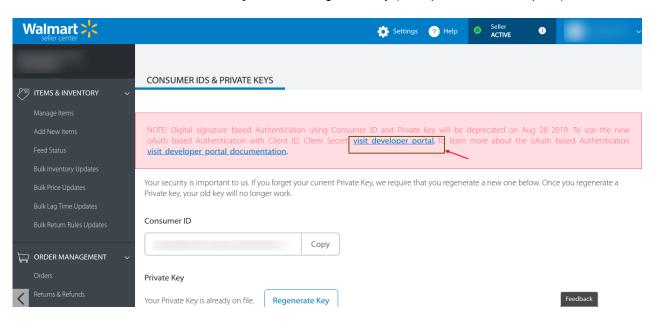

- 2. Under the heading Consumer IDs & Private Keys, click on the visit developer portal,
- 3. You will be redirected to a new page where you need to select the desired login type.

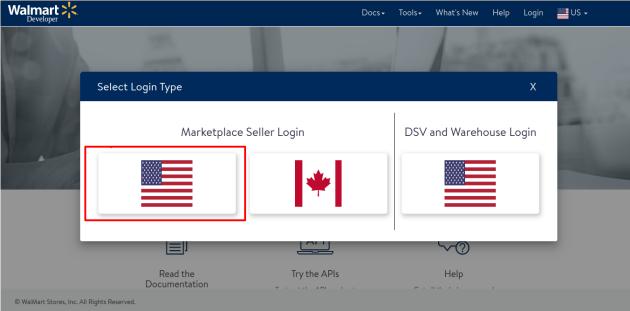

- 4. Click on the 'US option' to proceed ahead.
- 5. Once you choose the US as the desired marketplace login, you'll be redirected to a new page where you need to enter your seller ID.

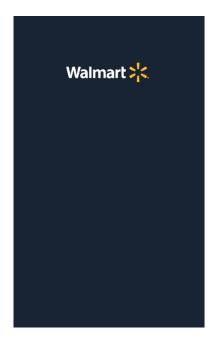

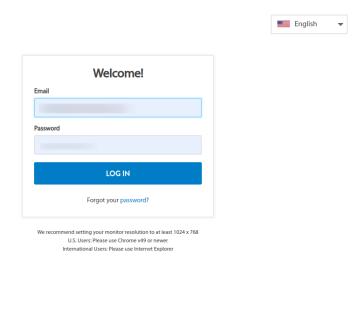

- 6. After logging in, the **Client ID and Client Secret Key** which are generated in the Oauth Access Tokens are for your use as a seller.
- 7. Now scroll down to the heading **Production Keys for Solution Provider** and select **CedCommerce** from the dropdown list and **add as the Provider**.

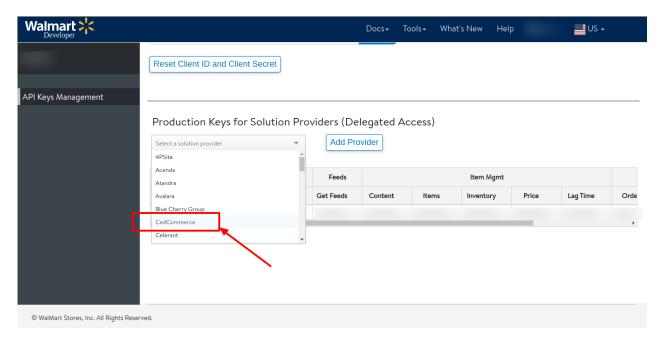

8. Now to retrieve the **API credentials by** assigning the **highest access** to all the options in the Cedcommerce then **Click on API Key**.

## Production Keys for Solution Providers (Delegated Access)

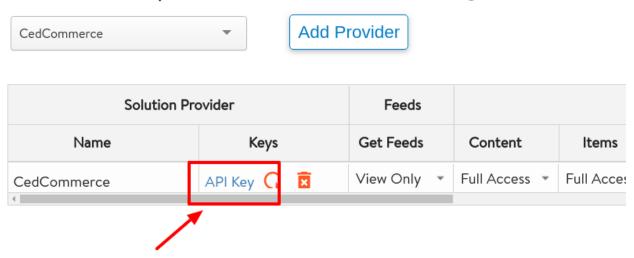

9. The **Production keys** will be generated that is required by the CedCommerce.

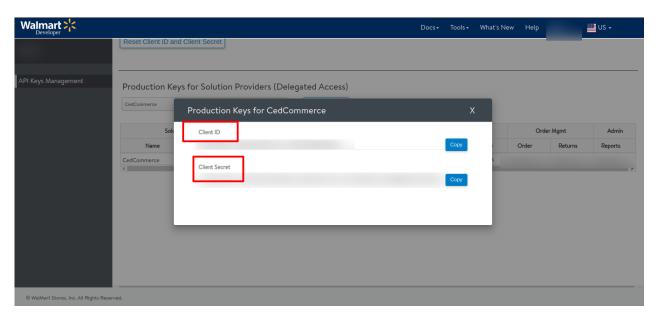

#### To Set up the Configuration settings in the Magento store Admin panel

- 1. Go to the Magento Store Admin panel.
- 2. On the left navigation bar, click the **WALMART INTEGRATION** menu. The menu appears as shown in the following figure:

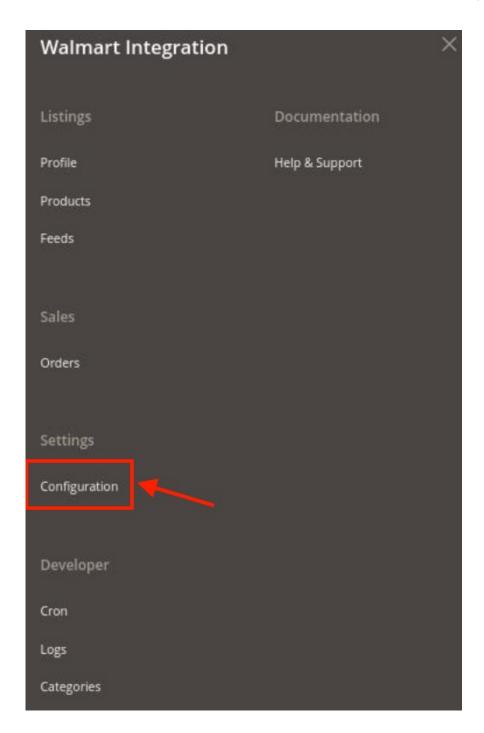

#### 3. Click Configuration.

The **Configuration** page appears as shown in the following figure;

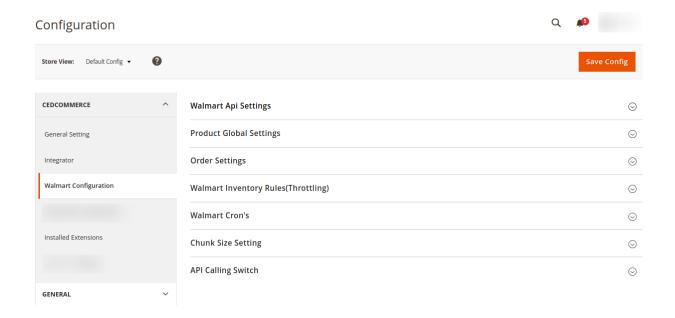

4. Click on **Walmart API Settings**, the section expands as shown below:

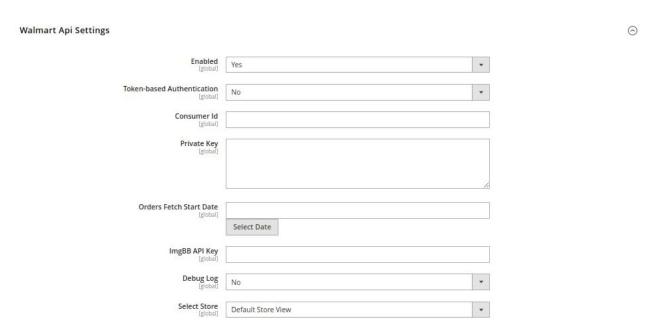

- 5. In the right panel, under **Walmart API Settings**, do the following steps:
  - a. In the Enabled list, select Yes.
    - **Note**: The **No** option hides all the relevant fields that appear under the **Walmart API Settings** section. The **WALMART INTEGRATION** menu does not appear on the left navigation bar.
  - b. If you are using **technique 1** then in Token-based Authentication you need to select the 'NO' option.
    - And if you are using technique 2 then select 'YES'.
  - c. In the case of 'NO' In the Consumer Id box, paste the corresponding Consumer ID copied from the Consumer IDs & Private Keys.
    - In the case of 'YES' paste the corresponding Consumer ID copied from the Client ID and Client Secret keys from the page of the Walmart Seller Account.

0

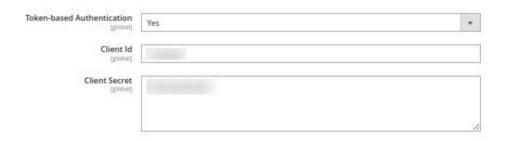

- d. In the **Orders, Fetch Start Date** box, click the calendar icon, and enter the date. The date from when the user starts to fetch the order.
- e. In **ImgBB API Key**, enter the image bb key from the seller panel.
- f. In the **Debug Log** list, select **Yes** to capture the log. It captures the log for the debug process.
- g. In Select Store, select your store.
- 6. Click the **Product Global Settings** tab.

The tab is expanded and the relevant fields appear as shown in the following figure:

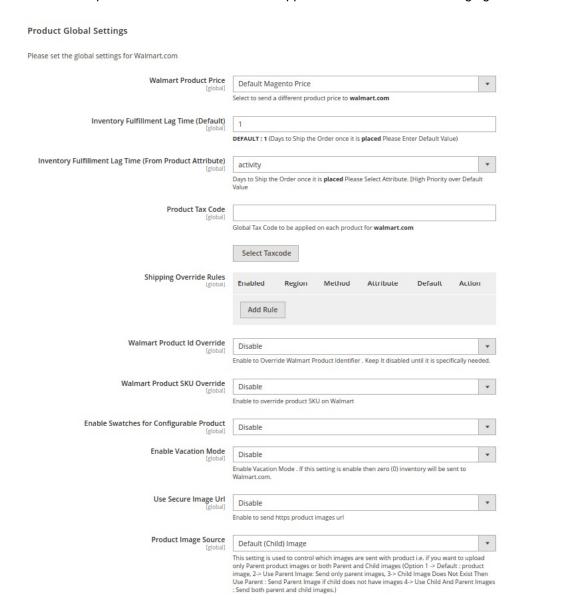

- 7. Under **Product Global Settings**, do the following steps:
  - In the Walmart Product Price list, select the required option.
    - Walmart Product Price: This is to set a different price for all the products as shown in the following figure:

User can set the price on the following basis: -

- Increase by Fixed Price: If selected, then the Modify by Fix Price field appears.
- Increase by Fixed Percentage: If selected, then the Modify by Percentage Price field appears.

Enter the numeric value to increase the price of the Walmart product price by the entered value % of Magento price

For Example: Magento price + 5% of Magento price.

Magento Price = 100

Select Increase By Fixed Percentage option

**Modify by Percentage Price** = 5

100 + 5% of 100 = 100 + 5 = 105

Thus, Walmart Product Price = 105

- Decrease by Fixed Price: If selected, then the Modify by Fix Price field appears.
- Decrease by Fixed Percentage: If selected, then the Modify by Percentage Price field appears.

Enter the numeric value to decrease the price of the Walmart product price by the entered value % of Magento price

For Example: Magento price – 5% of Magento price.

Magento Price = 100

Select Decrease By Fixed Percentage option

**Modify by Percentage Price** = 5

100 - 5% of 100 = 100 - 5 = 95

Thus, Walmart Product Price = 95

- In the **Inventory Fulfillment Lag Time (Default)** box, enter the number of days to fulfill the inventory when the product is out of stock.
- In the **Inventory Fulfillment Lag Time(From Product attribute)** box, select the attribute for the number of days to fulfill the inventory when the product is out of stock.
- In Product Tax Code, enter the tax to be applied for the product.
- In the **Shipping Override Rules** field, click the **Add** button.

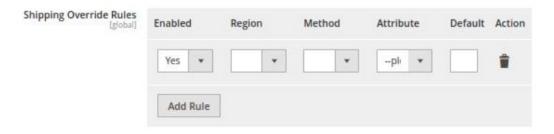

- a. In Enabled, select Yes.
- b. Select the shipping region in the **Region** field.
- c. Select the **shipping method** in the next field.
- d. Select the Attribute Code in the next field.
- e. In **Default**, enter the default method.
- f. In **Action**, select Delete if you want to delete it.
- In the Walmart Product Id Override list, select the required option.

Note: Enable to Override Walmart Product Identifier. Disable it until it is specifically needed.

- In the Walmart Product SKU Override list, select the required option.
  - Note: Enable to Override Product SKU on Walmart.
- In the Enable Swatches for Configurable Product list, select the required option.
- a. On selecting **Enable**, a field appears as:

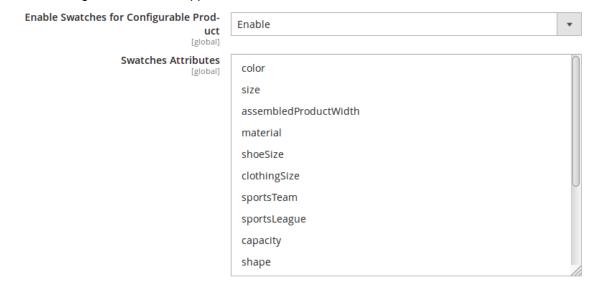

- b. Select the swatch attributes from the list given.
- c. Then is the **Enable Vacation Mode** which is for the purpose if you are going on a vacation then the inventory won't be uploaded.
- d. Use Secure Image URL to secure the images which can be Enabled or Disabled.
- e. The **Product Image Source** in this section allows you to set the source of images that will be sent with product.
- 8. Click the Order Settings tab and the section will expand as:

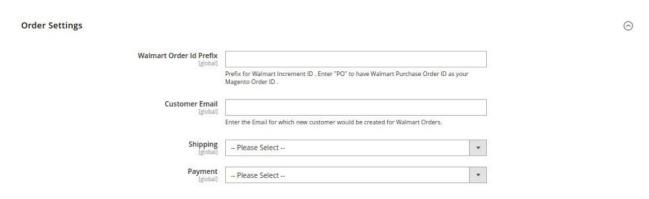

- a. In the Walmart Order Id Prefix box, enter a text as a prefix for Walmart Increment ID.
- b. In the **Customer Email** field, enter the email for which customer will be created for Walmart Orders.
- c. In the **Shipping** field, select the shipping method from the options.
- d. In the **Payment** field, select the payment method from the options.
- 9. Click the Walmart Inventory Rules tab and the tab expands as:

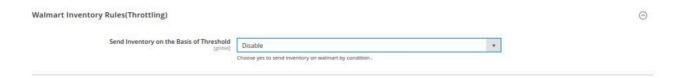

- a. In the **Send Inventory on Basis of Threshold** list, select **Enable** to send the inventory based on the threshold.
- **b.** *Note*: Only when the admin selects **Enable**, the other fields appear.
- c. The section appears as shown in the following figure:

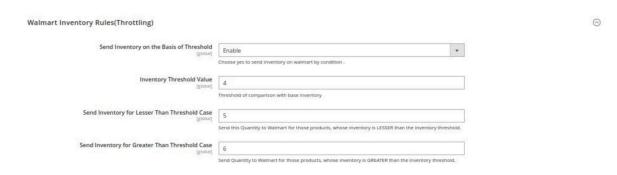

- d. In the **Inventory Threshold Value** box, enter the required threshold value of the products you wish to choose.
  - Note: The threshold value decides what number of products are sent on the Walmart website based on the number of products you currently have.
- e. In the **Send Inventory for Lesser Than Threshold Case** box, enter the value you wish to send when the total number of products is less than the threshold value entered by you earlier.
- f. In the **Send Inventory for Greater Than Threshold Case** box, enter the value you wish to send when the total number of products is greater or becomes equal to the threshold value entered by you earlier. Let's take an example to make things clear:

Suppose, you have entered the threshold value for your inventory to be 50.

The Greater value set is 100 and the lesser value is set as 25.

If you have a product whose quantity is 63, then the number of products available on the Walmart website will be shown as 100.

In case another product whose count is 47, then the number of the product available will be shown as 25.

10. Click on the Walmart Crons tab and the tab will expand as:

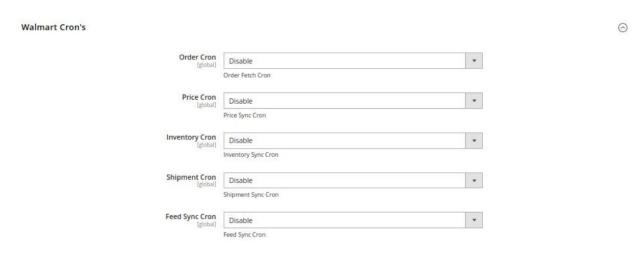

- i. In the **Order Cron** list, select **Enable** to enable the order fetch cron.
- ii. In the **Price Cron** list, select **Enable** to enable the price sync cron.
- iii. In the Inventory Cron list, select Enable to enable the inventory sync cron.
- iv. In the **Shipment Cron** list, select **Enable** to automatically generate the shipment cron.
- v. In the Feed Sync Cron list, select Enable to automatically sync feeds.
- 11. Click the Chunk Size Setting tab and it will expand as:

| Chunk Size Setting        |                                          | 0 |
|---------------------------|------------------------------------------|---|
| Validation Size           | 10                                       |   |
|                           | Chunk size for validate Product .        |   |
| <b>Upload</b><br>[global] | 10                                       |   |
|                           | Chunk size for Upload Product .          |   |
| Inventory Update [global] | 1                                        |   |
|                           | Chunk size for Inventory Update .        |   |
| Price Update [global]     | 10                                       |   |
|                           | Chunk size for Price Update .            |   |
| Retire Product [global]   | 10                                       |   |
|                           | Chunk size for Retire product execution. |   |
| Sync Status [global]      | 10                                       |   |
|                           | Chunk size for Product Status Sync.      |   |

- a. In the **Validation Size** field, enter the chunk size for the products. The products that will get validated before being uploaded on Walmart would be the same as the number you enter in this field.
- b. In the **Upload** field, enter the number of products that you want to upload in one go from Magento to Walmart.
- c. In the **Inventory Update** field, enter the chunk size of the products. The inventory will be updated in one batch for the number of products that you enter in this field.
- d. In the **Price Update** field, enter the chunk size for the number of products. The price will be updated in one batch for the number of products that you enter in this field.
- e. In the **Retire Update** field, enter the chunk size of the products. The number of products that you will be able to retire on Walmart would be the same as the number that you enter in this field.
- f. In the **Sync Status** field, enter the chunk size of the products. The number of products that you will be able to sync the status for would be the same as the number that you enter in this field.
- 12. Click the API Calling Switch tab and it will expand as:

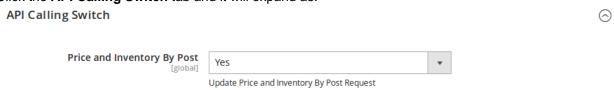

- a. In the **Price and Inventory By Post** field, select **Yes** if you want the price and inventory to be updated by a post request.
- 13. Once you have taken all the steps mentioned above, click on the Save Config button on the top right side

of the page. The configuration will be saved.

### 4. Manage Products

On this page, admin can view, edit, and upload the individual product. Also, the admin can view the error message if any error exist in any product details. The admin can also submit certain actions on the selected products available on the **Manage Products** page.

#### This section covers the following topics:

- View and Edit Single Product(http://docs.cedcommerce.com/magento-2/walmart-magento-2-integration/walmart-magento-2-integration-guide-0-0-1?section=view-and-edit-single-product)
- Upload Single Product(http://docs.cedcommerce.com/magento-2/walmart-magento-2-integration/walmart-magento-2-integration-guide-0-0-1?section=upload-single-product)
- View Error Log(http://docs.cedcommerce.com/magento-2/walmart-magento-2-integration/walmart-magento-2-integration-guide-0-0-1?section=view-error-log)
- Submit Actions on the Manage Products Page(http://docs.cedcommerce.com/magento-2/walmart-magent o-2-integration/walmart-magento-2-integration-guide-0-0-1?section=submit-actions-on-the-manageproducts-page)

## 4.1. View and Edit Single Product

#### To view the product information,

- 1. Go to the Magento Store Admin panel.
- 2. On the left navigation bar, click the **WALMART INTEGRATION** menu. The menu appears as shown in the following figure:

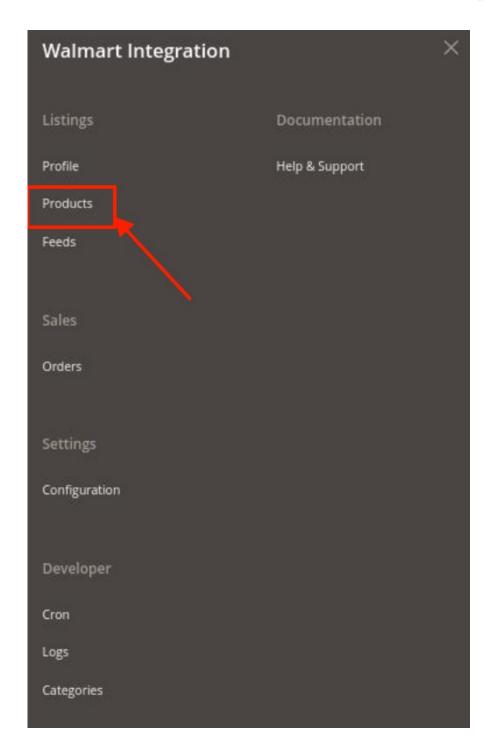

#### 3. Click **Products**.

The **Manage Products** page appears as shown in the following figure:

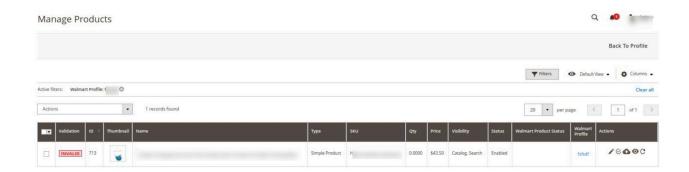

All the available products are listed on this page.

- 4. Scroll down to the required product.
- 5. In the **Action** column, click the **View** button.

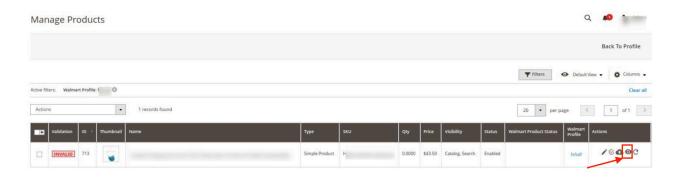

6. The product information will appear.

#### To edit the product,

1. Click the **Edit** button adjacent to the product under the **Actions** column.

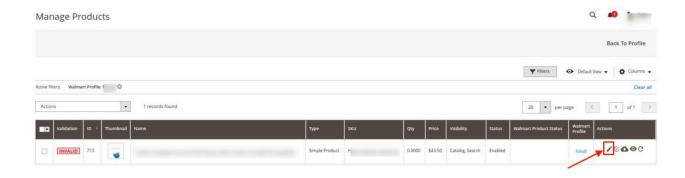

The required product page appears as shown in the following figure:

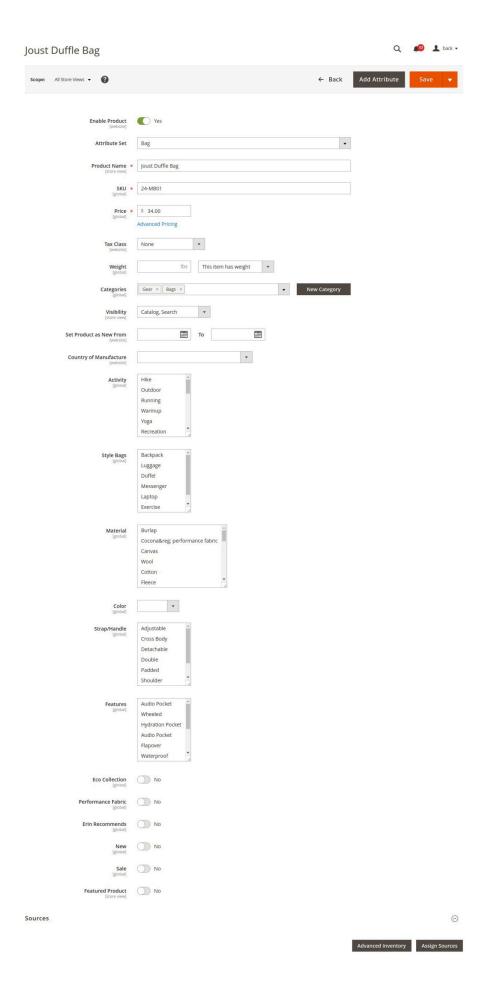

2. Scroll down to the **Walmart** tab, and then click the tab. The tab is expanded and the relevant fields appear:

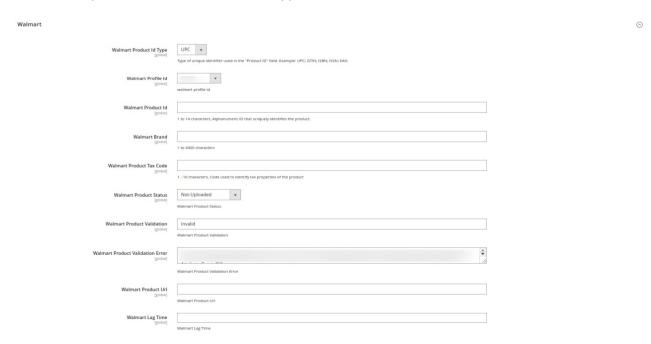

- 3. Enter the required information, and then click the **Save** button.
- 4. To sync the Magento store Product with Walmart, click the **Arrow** button next to the **Walmart Sync** button, and then click **Sync With Walmart**.
- 5. To validate the product for Walmart, click the **Arrow** button next to the **Walmart Sync button**, and then click **Walmart Product Validate**.

## 4.2. Validate a single product

#### To validate a single product,

- 1. Go to the Magento Store Admin panel.
- 2. On the left navigation bar, click the **WALMART INTEGRATION** menu. The menu appears as shown in the following figure:

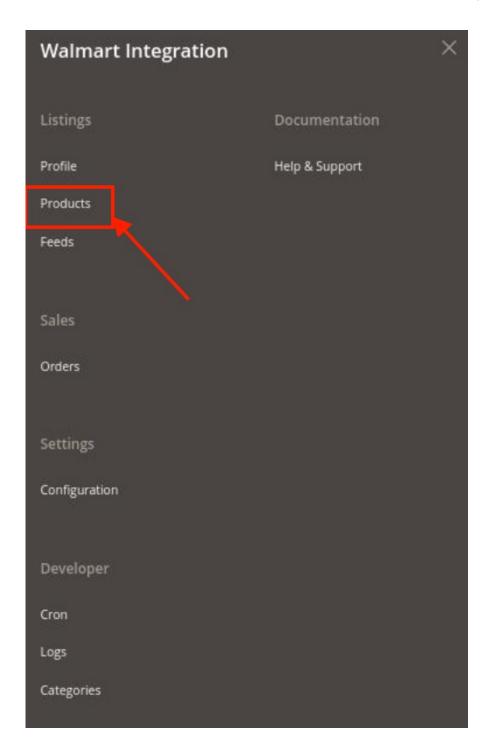

#### 3. Click **Products**.

The **Manage Products** page appears as shown in the following figure:

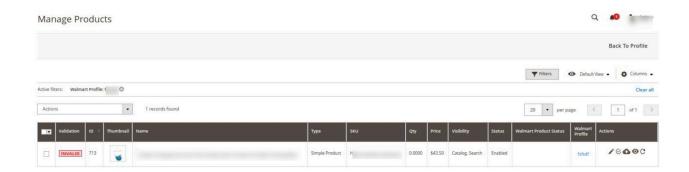

All the available products are listed on this page.

- 4. Scroll down to the required product.
- 5. In the **Action** column, click the **validate** button.

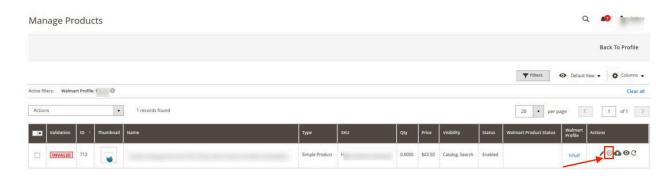

6. The product validation message will appear.

## 4.3. Upload Single Product

#### To upload a single product.

- 1. Go to the Magento Store Admin panel.
- 2. On the left navigation bar, click the **WALMART INTEGRATION** menu. The menu appears as shown in the following figure:

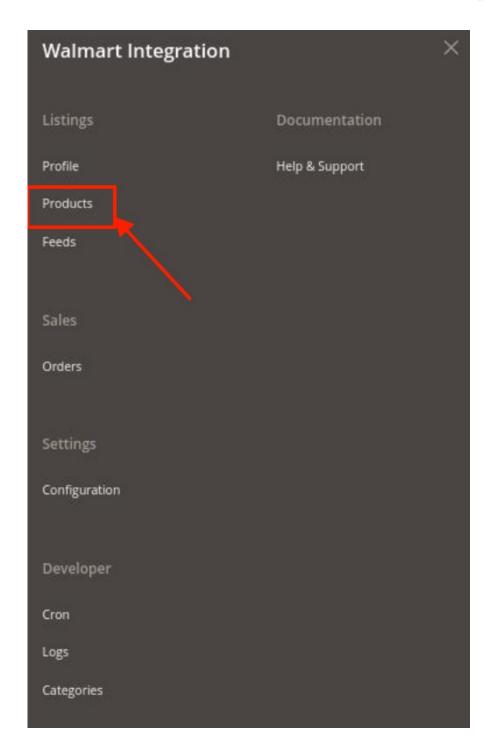

#### 3. Click **Products**.

The **Manage Products** page appears as shown in the following figure:

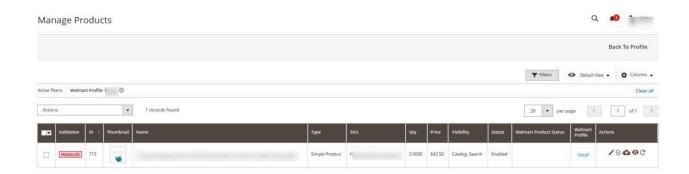

- 4. All the available products are listed on this page.
- 5. Scroll down to the required product.
- 6. In the **Action** column, click the upload button.

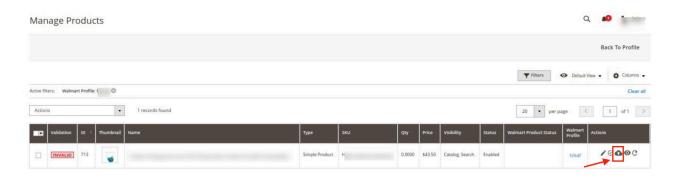

7. If the product is uploaded successfully, then the success message appears on the top of the page. If there is an error, then the error message appears on the top of the page.

## 4.4. To sync a single product

#### To sync a single product between Magento and Walmart,

- 1. Go to the Magento Store Admin panel.
- 2. On the left navigation bar, click the **WALMART INTEGRATION** menu. The menu appears as shown in the following figure:

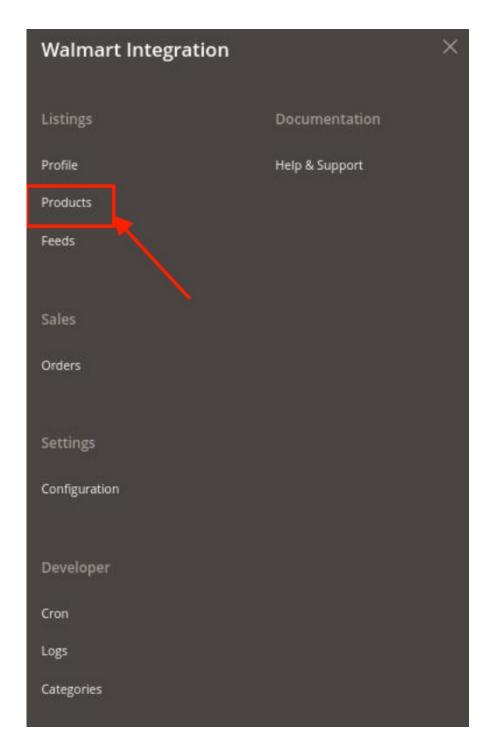

- 3. Click **Products**.
  - The **Manage Products** page appears.
- 4. Scroll down to the required product.
- 5. In the **Action** column, click the **sync** button.

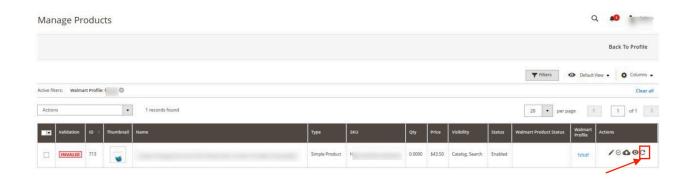

6. The product will be synced.

## 4.5. View Error Log

#### To view the error log,

- 1. Go to the Magento Store Admin panel.
- 2. On the left navigation bar, click the **WALMART INTEGRATION** menu. The menu appears as shown in the following figure:

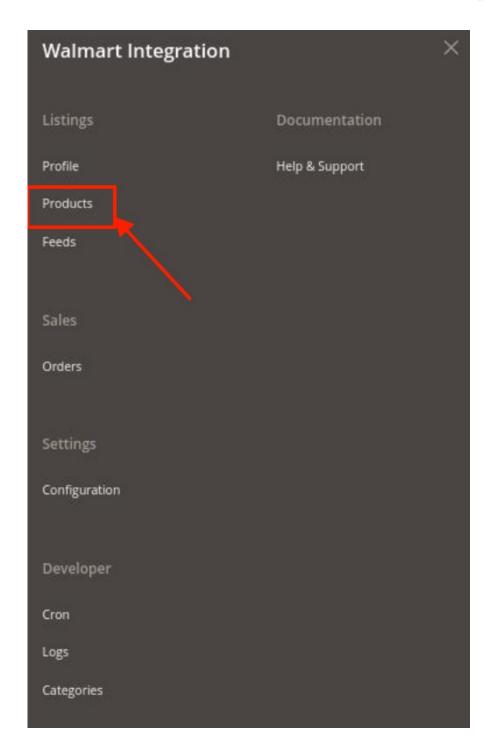

#### 3. Click **Products**.

The **Manage Products** page appears as shown in the following figure:

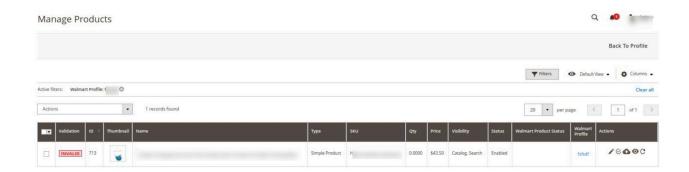

All the available products are listed on this page.

- 4. Scroll down to the required product.
- 5. In the **Validation** column, click the **Invalid** button. The error log appears as shown in the following figure:

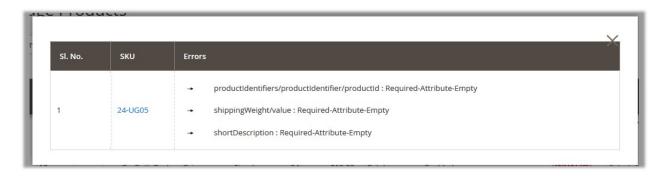

## 4.6. Submit Actions on the Manage Products Page

Admin can perform the actions that have been mentioned below, through the Bulk Action feature:

#### To Submit Action.

- 1. Go to the Magento Store Admin panel.
- 2. On the left navigation bar, click the **WALMART INTEGRATION** menu. The menu appears as shown in the following figure:

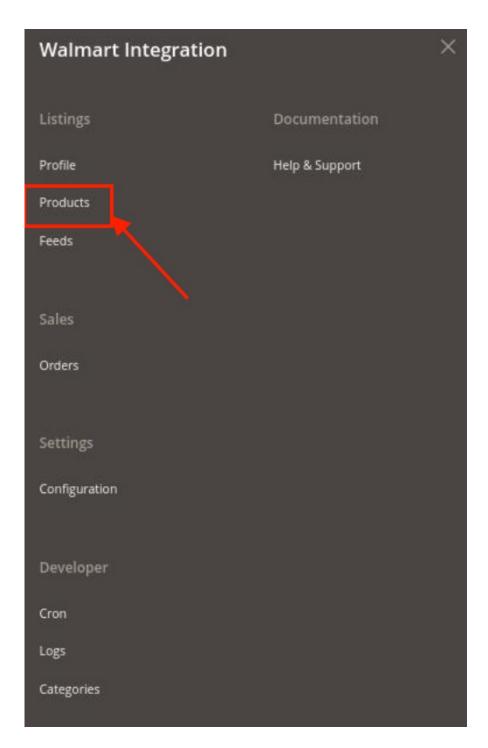

## 3. Click Manage Products.

The **Manage Products** page appears as shown in the following figure:

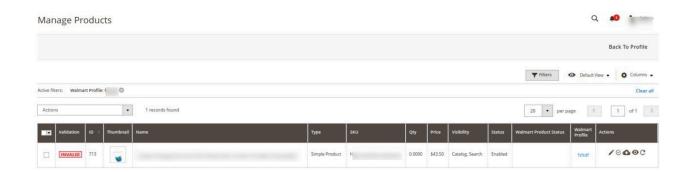

All the available products are listed on this page.

#### To validate multiple products,

- 1. Select the checkboxes associated with the products that the admin wants to submit action on.
- 2. In the Actions list, click the arrow button, and then click Validate Products.

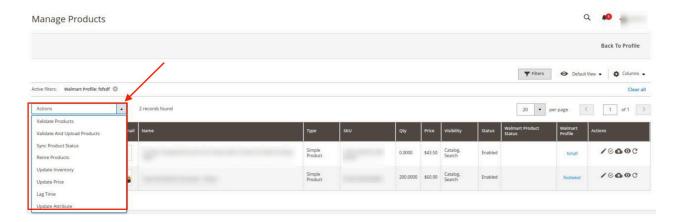

- 3. A box will appear to confirm your action.
- 4. Click OK.

#### To validate and upload products,

- 1. Select the checkboxes associated with the products that the admin wants to submit action on.
- 2. In the Actions list, click the arrow button, and then click Validate And Upload Products.

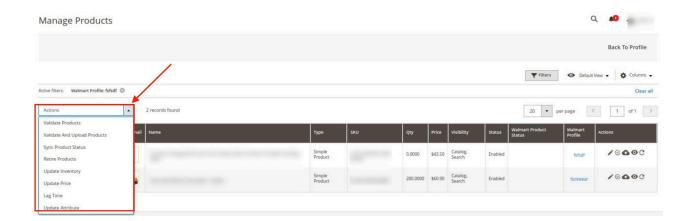

- 3. A box will appear to confirm your action.
- 4. Click OK.
- 5. A success message will appear.

#### To sync multiple products' status,

- 1. Select the checkboxes associated with the products that the admin wants to submit action on.
- 2. In the Actions list, click the arrow button, and then click Sync Product Status.

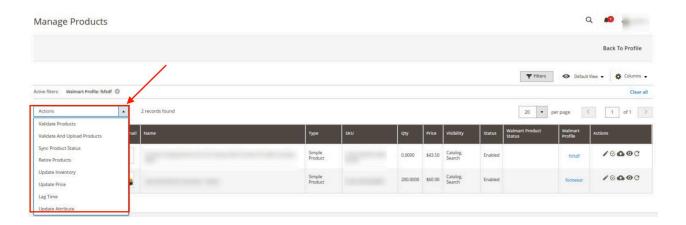

- 3. A box will appear to confirm your action.
- 4. Click OK.
- 5. A success message will appear.

#### To retire products,

- 1. Select the checkboxes associated with the products that the admin wants to submit action on.
- 2. In the Actions list, click the arrow button, and then click Retire Products.

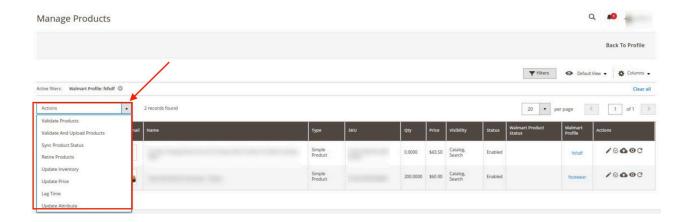

- 3. A box will appear to confirm your action.
- 4. Click OK.
- 5. A success message will appear.

#### To update inventory,

- 1. Select the checkboxes associated with the products that the admin wants to submit action on.
- 2. In the Actions list, click the arrow button, and then click the Update Inventory.

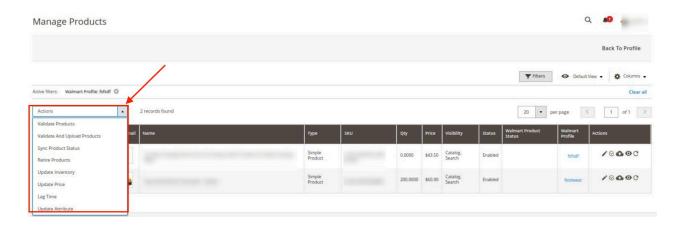

- 3. A box will appear to confirm your action.
- 4. Click OK.
- 5. A success message will appear.

#### To update price,

- 1. Select the checkboxes associated with the products that the admin wants to submit action on.
- 2. In the Actions list, click the arrow button, and then click Update Price.

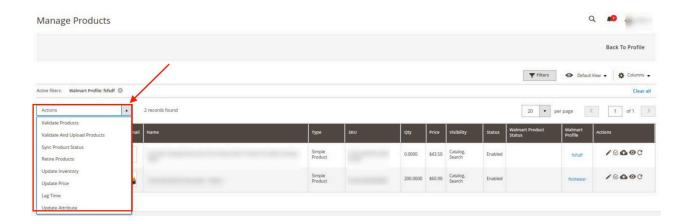

- 3. A box will appear to confirm your action.
- 4. Click OK.
- 5. A success message will appear.

#### To update lag time,

- 1. Select the checkboxes associated with the products that the admin wants to submit action on.
- 2. In the Actions list, click the arrow button, and then click Lag Time.

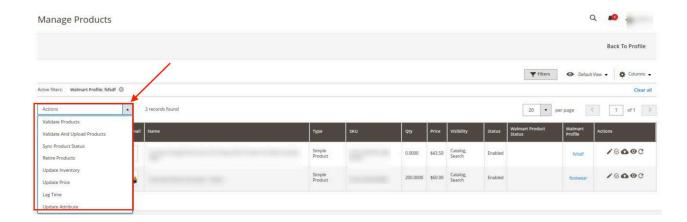

- 3. A box will appear to confirm your action.
- 4. Click OK.
- 5. A success message will appear.

#### To update attribute,

- 1. Select the checkboxes associated with the products that the admin wants to submit action on.
- 2. In the Actions list, click the arrow button, and then click Update Attribute.

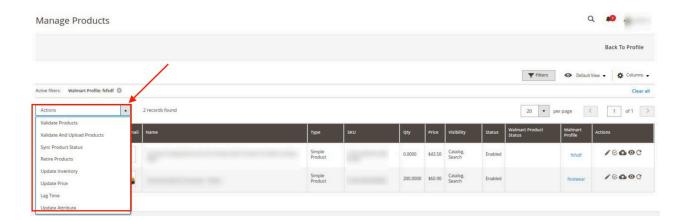

- 3. A box will appear to confirm your action.
- 4. Click OK.
- 5. A success message will appear.

### 5. Manage Profiles

Admin can create a new profile and assign the required products to the profile. While creating and editing the profile, admin can map the Magento Store attributes to the Walmart attributes. These attributes are applicable to all the products that are assigned to the profile.

#### Admin can complete the following tasks:

- Add new profile(http://docs.cedcommerce.com/magento-2/walmart-magento-2-integration/walmart-magento-2-integration-guide-0-0-1?section=add-new-profile-4)
- Edit the existing profile(http://docs.cedcommerce.com/magento-2/walmart-magento-2-integration/walmart-magento-2-integration-guide-0-0-1?section=edit-the-existing-profile-5)
- Delete the profile(http://docs.cedcommerce.com/magento-2/walmart-magento-2-integration/walmart-magento-2-integration-guide-0-0-1?section=delete-the-profile-4)
- Submit Actions on the Manage Profile page(http://docs.cedcommerce.com/magento-2/walmart-magento-2
  -integration/walmart-magento-2-integration-guide-0-0-1?section=submit-actions-on-the-manage-profile-page-2)

#### 5.1. Add New Profile

#### To add a new profile,

- 1. Go to the Magento Store Admin panel.
- On the left navigation bar, click the WALMART INTEGRATION menu.The menu appears as shown in the following figure:

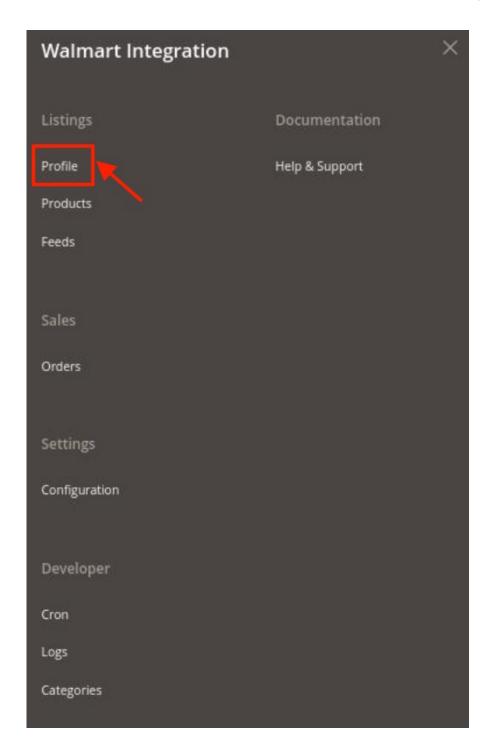

## 3. Click **Profile Manager**.

The **Manage Profile** page appears as shown in the following figure:

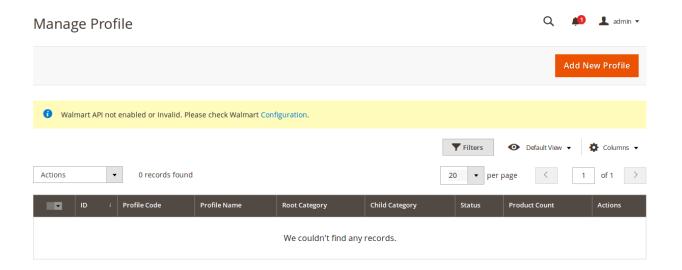

4. Click the Add New Profile button.

The **New Profile** page appears as shown in the following figure:

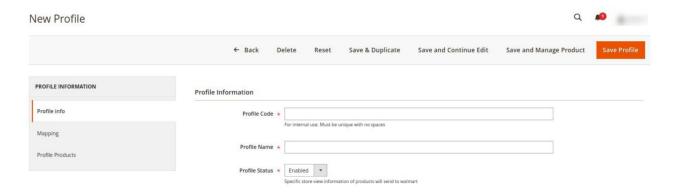

- 5. In the right panel, under the **Profile Information** section, do the following steps:
  - a. In the **Profile Code** box, enter a profile code.
    - **Note:** It is only for internal use. Use the unique profile code with no spaces. Start with small letters.
  - b. In the **Profile Name** box, enter the name of the profile.
    - *Note:* Use the unique name to identify the profile.
  - c. In the Status list, select Active to enable the profile.
    - Note: The Inactive option disables the profile.
- 6. Click the Save and Continue Edit button.
- 7. In the left navigation panel, click the **Mapping** menu.

The page appears as shown in the following figure:

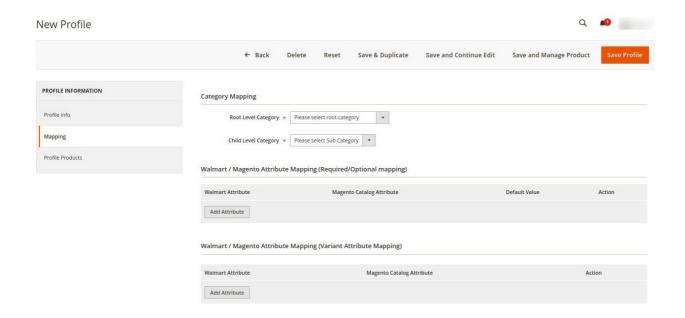

- 8. In the right panel, go to the **Category Mapping** section.
- 9. Under Category Mapping, do the following steps:
  - a. In the Root Level Category list, select the required Walmart category that the admin wants to map.
  - b. In the Child Level Category list, select the required child category. Depending upon the selection of the category and the sub-categories, the Walmart and Magento attributes appear under the Walmart / Magento Attribute Mapping (Required/ Optional mapping) section, if exist.
- 10. Go to the Walmart / Magento Attribute Mapping (Required/ Optional mapping) section.
- 11. Under Walmart / Magento Attribute Mapping (Required/ Optional mapping), do the following steps:
  - a. In the **Walmart Attribute** column, select the required Walmart attribute to map it with the corresponding Magento store attribute.
  - b. In the **Magento Catalog Attribute** column, select the required Magento store attribute to map it with the corresponding Walmart attribute.
  - c. Click the Add Attribute button to add more attributes, if required.
  - d. Repeat the steps to map all the required Walmart attributes to the corresponding Magento store attributes.
- 12. Go to the Walmart / Magento Attribute Mapping (Variant Attribute Mapping) section.
- 13. Under Walmart / Magento Attribute Mapping (Variant Attribute Mapping), do the following steps:
  - a. In the **Walmart Attribute** column, select the required Walmart attribute to map it with the corresponding Magento store attribute.
  - b. In the **Magento Catalog Attribute** column, select the required Magento store attribute to map it with the corresponding Walmart attribute.
  - c. Click the Add Attribute button to add more attributes, if required.
  - d. Repeat the steps to map all the required Walmart attributes to the corresponding Magento store attributes.
- 14. Click the Save and Continue Edit button.
- 15. In the left navigation panel, click the **Profile Products** menu.

The page appears as shown in the following figure:

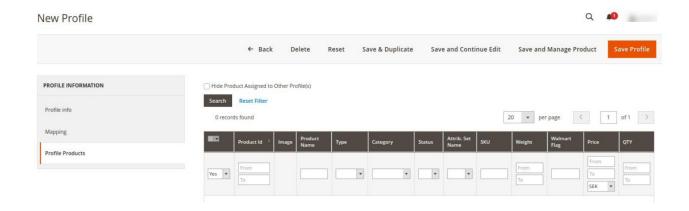

Since no products are assigned to the profile, there are no products listed in the table.

- 16. Click the Reset Filter link.
  - All the products are listed in the table.
- 17. Select the check boxes associated with the required products that you want to assign to the new profile. *Note*: Admin can assign a product only to one profile.

If the selected product is already assigned to some other profile, then a warning dialog box appears as shown in the following figure:

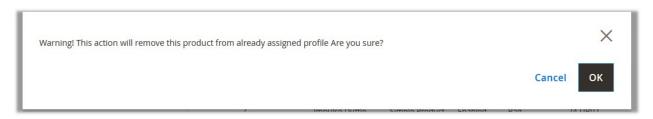

Click the **OK** button to remove the selected product from the profile to which it is already assigned.

18. Click the **Save Profile** button.

The profile is saved and listed on the Manage Profile page.

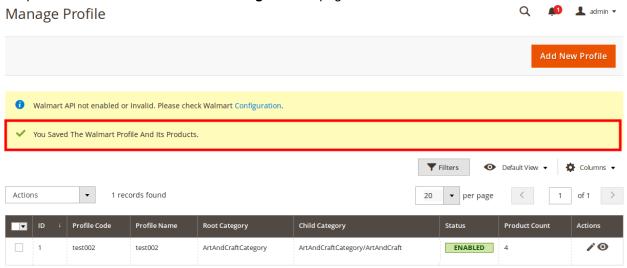

OR

To save and manage the products, click the **Save and Manage Product** button.

OR

To save and continue the editing, click the Save and Continue Edit button.

## 5.2. Edit the Existing Profile

### To edit the existing profile.

- 1. Go to the **Magento Store Admin** panel.
- 2. On the left navigation bar, click the **WALMART INTEGRATION** menu. The menu appears as shown in the following figure:

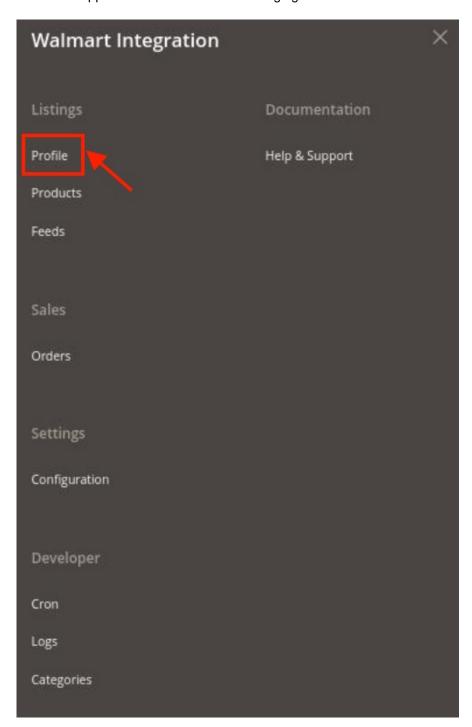

3. Click Manage Profile.

The **Manage Profile** page appears as shown in the following figure:

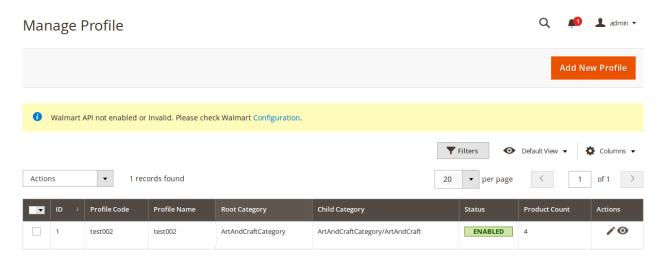

- 4. Scroll down to the required profile.
- 5. In the Action column, click Edit.

The required profile page appears as shown in the following figure:

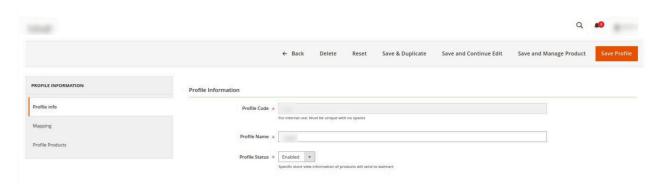

- 6. Make the changes as per the requirement.
- 7. Click the Save Profile button.

The profile is saved and listed on the Manage Profile page.

OR

To save and manage the products, click the **Save and Manage Product** button.

OR

To save and continue the editing, click the **Save and Continue Edit** button.

### 5.3. Delete the Profile

#### To delete the existing profile,

- 1. Go to the Magento Store Admin panel.
- 2. On the left navigation bar, click the WALMART INTEGRATION menu.

The menu appears as shown in the following figure:

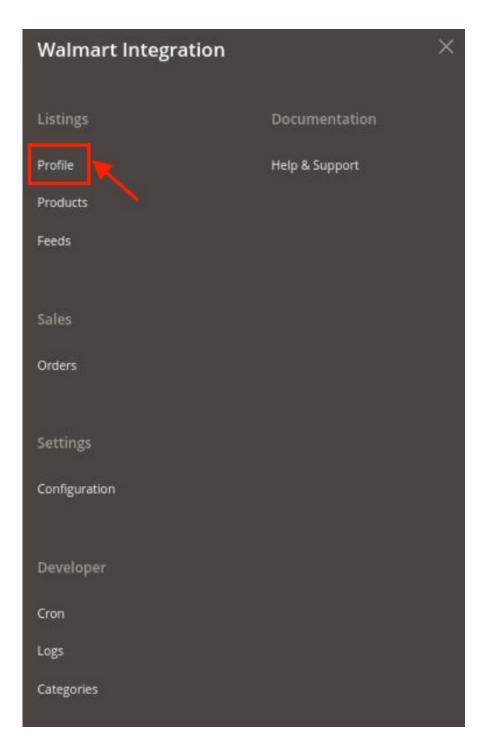

## 3. Click Manage Profile.

The **Manage Profile** page appears as shown in the following figure:

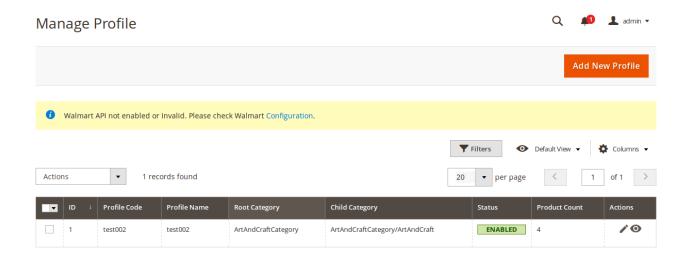

- 4. Scroll down to the required profile and check the box associated with it.
- 5. In the **Action** column, click the **Arrow** button. A menu appears.
- 6. Click the **Delete** the button.

A confirmation dialog box appears as shown in the following figure:

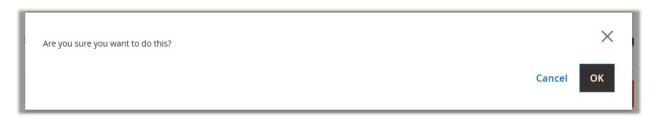

7. Click the **OK** button.

The profile will be deleted.

# 5.4. To manage the profile products

#### To manage the products of the existing profile,

- 1. Go to the Magento Store Admin panel.
- 2. On the left navigation bar, click the **WALMART INTEGRATION** menu. The menu appears as shown in the following figure:

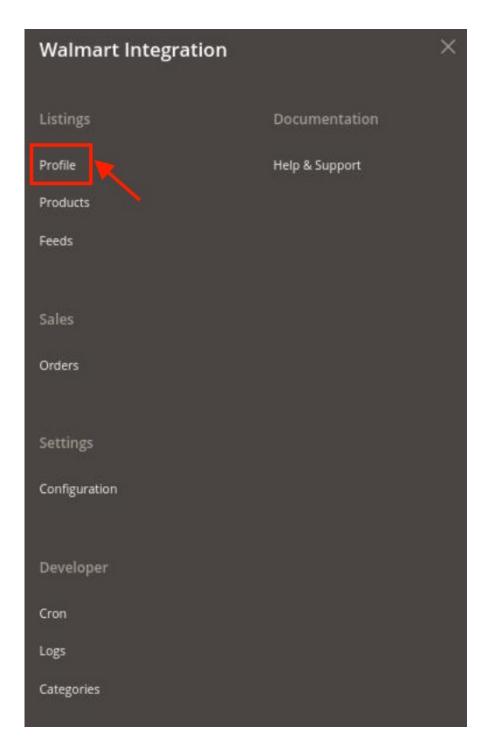

## 3. Click Manage Profile.

The **Manage Profile** page appears as shown in the following figure:

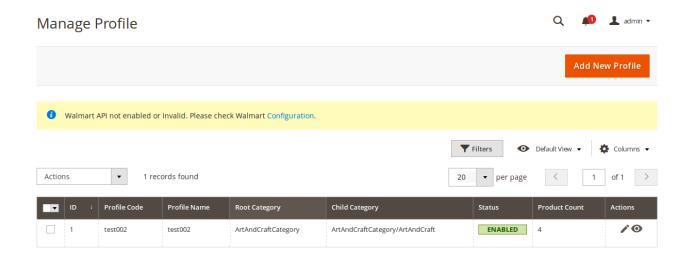

4. Click the Manage products sign under the Actions column adjacent to the profile.

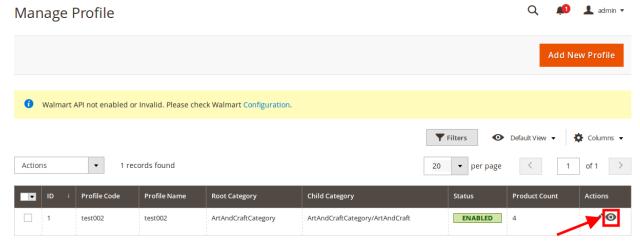

You will be navigated to the Manage Products page as shown in the following figure:

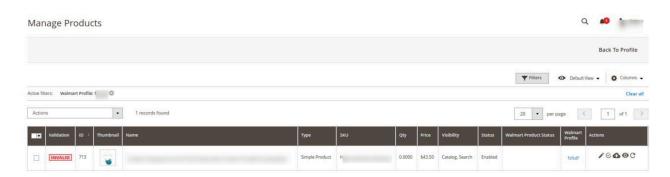

5. On this page, you may manage the products assigned to the profile.

To know how to operate the management of products, refer to the Manage Products section of this user guide.

# 5.5. Submit Actions on the Manage Profile Page

Admin can delete the selected profiles and also can change the status of the profiles in bulk.

#### To delete the selected profiles in Bulk.

- 1. Go to the **Magento Store Admin** panel.
- 2. On the left navigation bar, click the **WALMART INTEGRATION** menu. The menu appears as shown in the following figure:

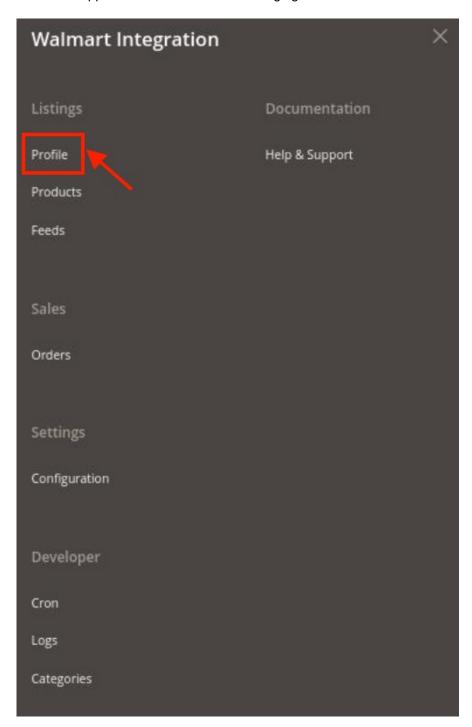

3. Click Manage Profile.

The **Manage Profile** page appears as shown in the following figure:

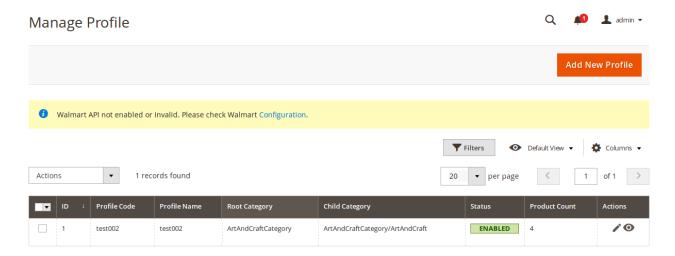

On this page, all the available profiles are listed.

- 4. Select the checkboxes associated with the required profiles.
- 5. Click the **Arrow** button next to the **Actions** field.

The **Actions** list appear as shown in the following figure:

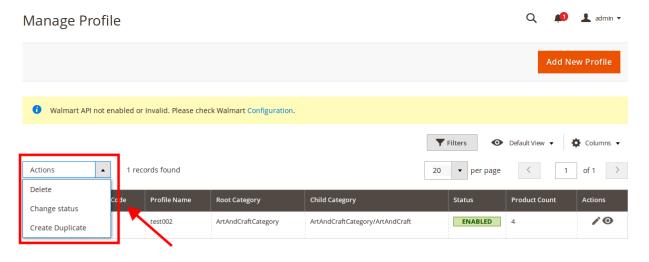

6. In the Actions list, click Delete.

A confirmation dialog box appears as shown in the following figure:

7. Click the **OK** button.

The selected profiles are deleted.

#### To change the status (enable or disable) the selected profiles in Bulk,

- 1. Go to the Magento Store Admin panel.
- 2. On the left navigation bar, click the **WALMART INTEGRATION** menu. The menu appears as shown in the following figure:

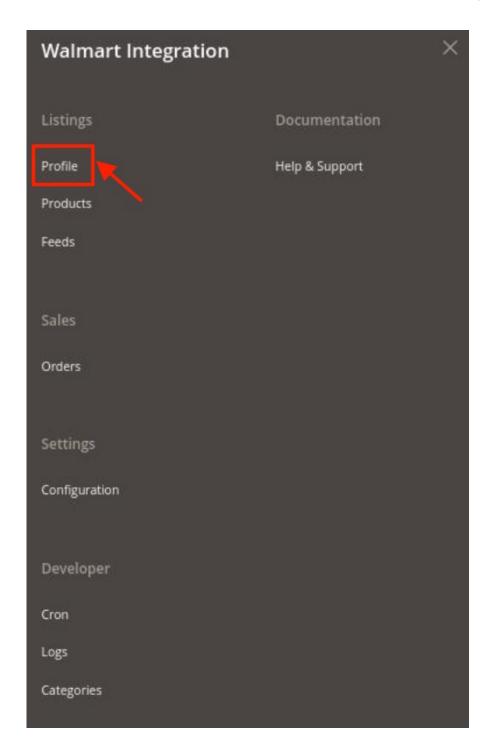

## 3. Click Profile.

The **Manage Profile** page appears.

- 4. On this page, all the available profiles are listed.
- 5. Select the checkboxes associated with the required profiles.
- 6. Click the Arrow button next to the Actions field.

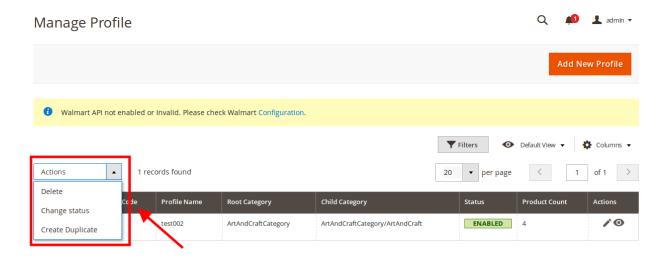

7. Click **Change Status**. On clicking it, the status options appear as:

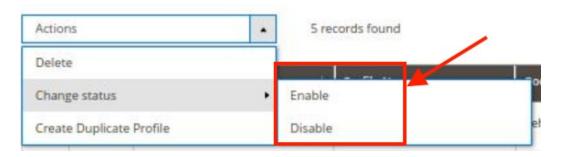

- 8. Click **Enable** or **Disable** as per your requirement.
- 9. The selected profile will be enabled/disabled.

#### To create the duplicate of a profile,

- 1. Go to the **Magento Store Admin** panel.
- 2. On the left navigation bar, click the **WALMART INTEGRATION** menu. The menu appears as shown in the following figure:

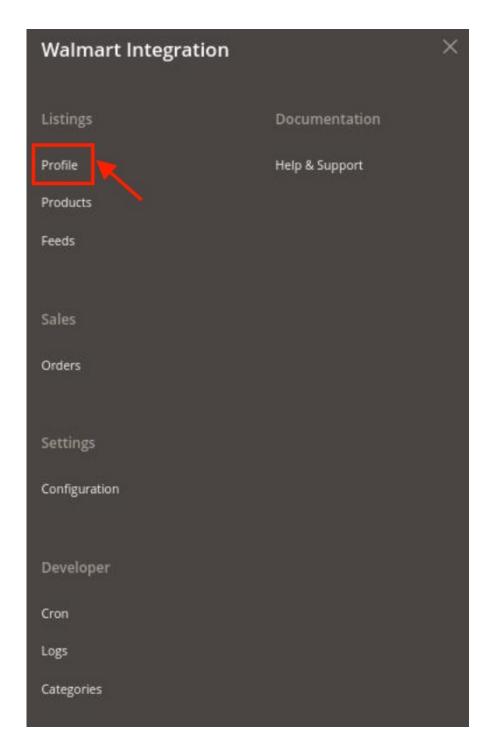

#### 3. Click Profile.

The **Manage Profile** page appears.

- 4. On this page, all the available profiles are listed.
- 5. Select the checkboxes associated with the required profile.
- 6. Click the **Arrow** button next to the **Actions** field.
- 7. Click on Create Duplicate.
- 8. The profile gets duplicated and appears on the page.

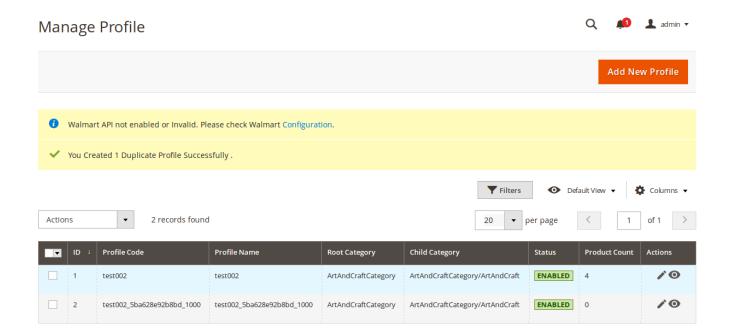

## 6. Product Feeds

After uploading the product on Walmart or after updating the product inventory or the product price, the user can check the status of the feed and sync the selected feeds or all the feeds from the Walmart Feed Details page.

## To view product feeds status,

- 1. Go to Magento Store Admin Panel.
- 2. On the left navigation bar, click the WALMART INTEGRATION menu, and then click Feeds.

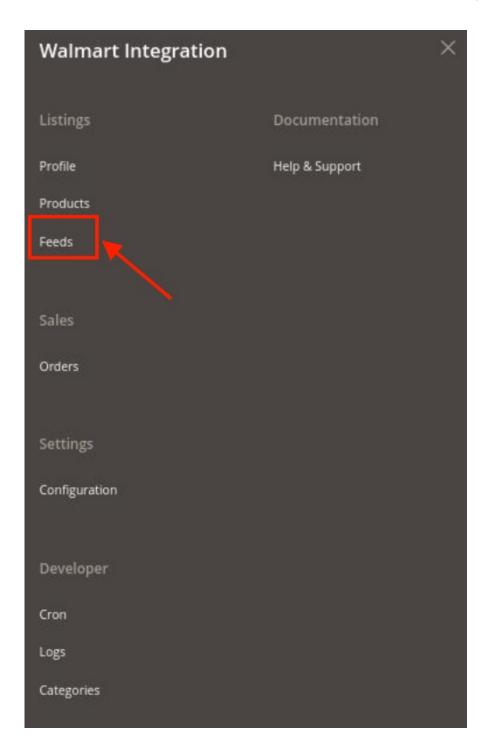

The **Manage Feeds** page appears as shown in the following figure:

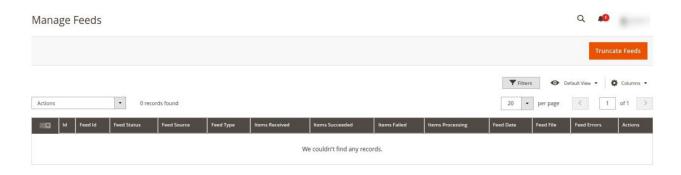

- 3. Do the following tasks if required:
  - View the status of the feed in the Feed Status column.
  - To delete the feeds click on the **Truncate Feeds** button.

#### To view product feed status on Walmart seller panel,

- 1. Go to the Walmart seller panel.
- 2. In the left navigation menu, click **Feed Status**. The page appears as shown in the following figure:

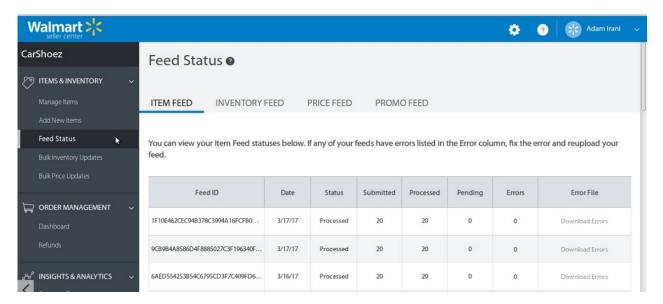

- 3. In the Error File column, click the Download Errors link associated with the required product feed.
- 4. Fix the errors, if any.
- 5. Re-upload the product feed.

## 7. Developer

#### The Developer section covers the following information:

- Cron Events
- · Activity Log
- Categories

## 7.1. Cron Events

### To view Walmart Cron Grid

- 1. Go to the **Admin** panel.
- 2. On the left navigation bar, click the **WALMART INTEGRATION** menu, and then click **Cron Events**.

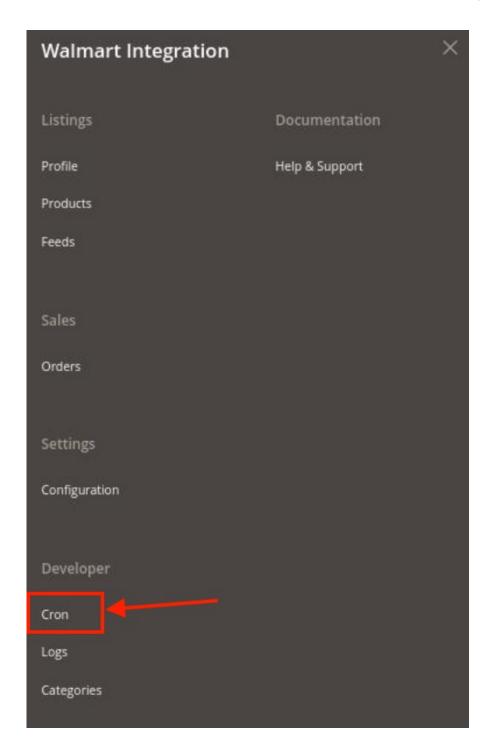

The **Cron Grid** page appears as shown in the following figure:

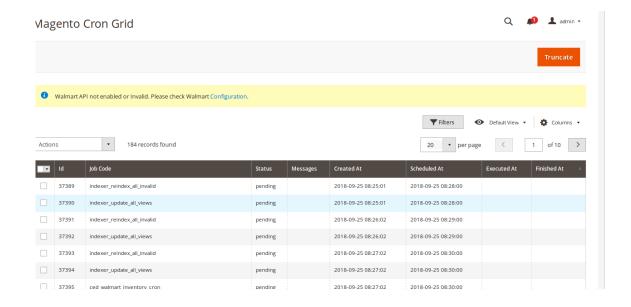

#### To delete selected crons.

- 1. Select the crons by checking the corresponding boxes.
- 2. Click on **Actions** on the top left side of the page.

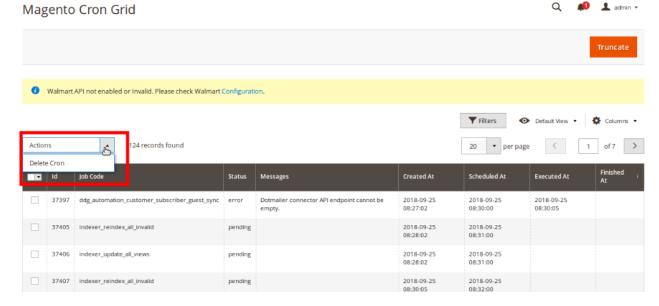

- 3. Click Delete.
- 4. Selected crons will be deleted.

#### To truncate the crons,

- 1. Click on the **Truncate** button on the top right side of the page.
- 2. All the crons will be cleared.

## 7.2. Activity Log

## To view Walmart Log Grid,

- 1. Go to the **Admin** panel.
- 2. On the left navigation bar, click the **WALMART INTEGRATION** menu, and then click **Activity Log**.

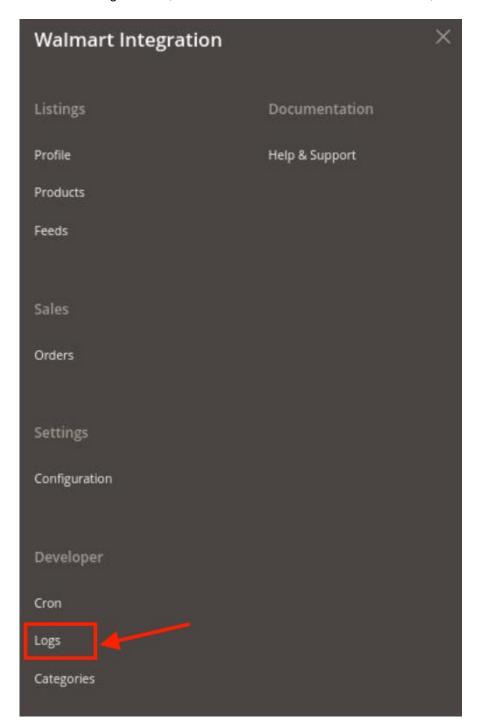

The **Walmart Log Grid** page appears as shown in the following figure:

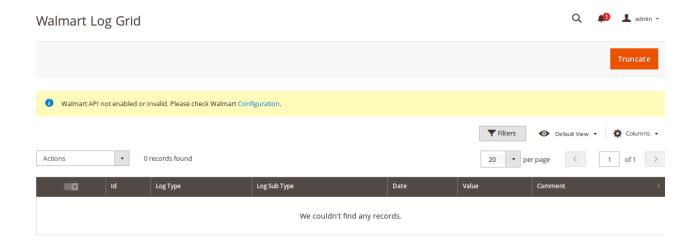

#### To delete the selected logs,

- 1. Select the logs you want to delete.
- 2. Click **Actions** on the top left side of the page.
- 3. Click Delete Logs.

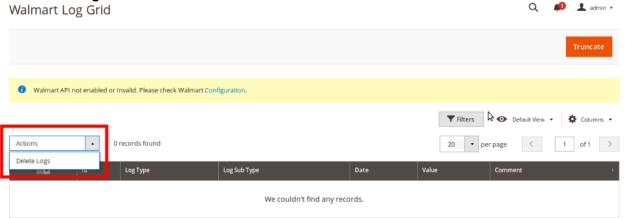

4. Selected logs will be deleted.

### To truncate the logs,

- 1. Click the **Truncate** button on the top right side of the page.
- 2. All the logs will be cleared.

## 7.3. Categories

### To view Walmart Categories,

- 1. Go to the Admin panel.
- 2. On the left navigation bar, click the WALMART INTEGRATION menu, and then click Categories.

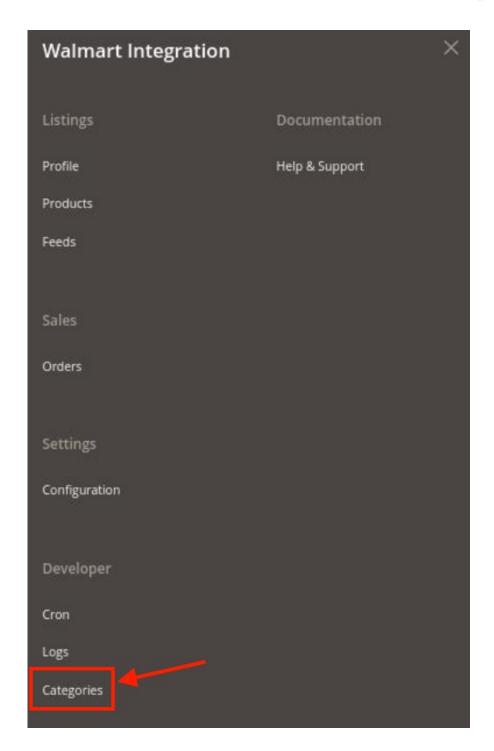

The **Walmart Categories** page appears as shown in the following figure:

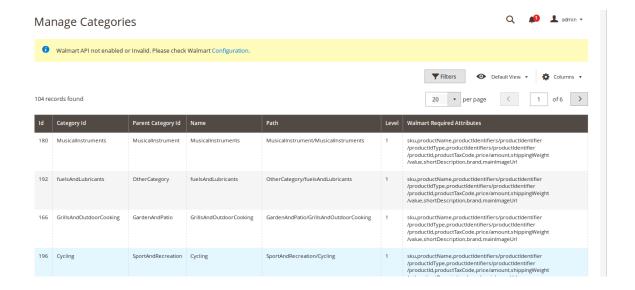

### 8. Walmart Orders

Admin can do the following tasks while managing the Walmart orders:

- View Walmart Orders
- · View Failed Imported Orders

### 8.1. View Walmart Orders

The user can fetch and view all the order details fetched from Walmart.

#### To view Walmart Orders,

- 1. Go to Magento Store Admin Panel.
- 2. On the left navigation bar, click the **WALMART INTEGRATION** menu, and then click **Orders**.

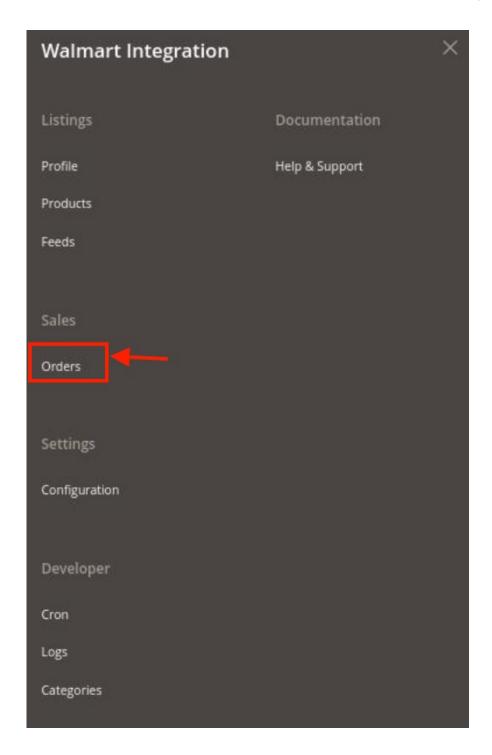

The **Orders Grid** page appears as shown in the following figure:

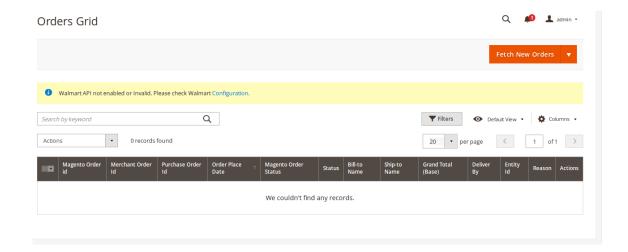

#### 3. Click the Fetch New Orders button.

If the order is imported successfully then, a new record is found in the **Orders Grid table**. **Notes**:

- Orders are automatically imported through CRON every 10 minutes.
- Whenever the latest orders are imported from Walmart, a Notification appears in the notification area of the Admin panel for those orders and they are Auto-Acknowledged as soon as they are imported in the Magento Store admin panel.
- As per Walmart's Policy, orders should be acknowledged within 60 minutes.
- If no Order is imported, then check the Failed order log on the Failed Walmart Orders Import Log page.
- o Order are auto rejected on Walmart in the following conditions:
  - When Walmart Product SKU does not exist in Magento Store.
  - When Product is Out of Stock in Magento Store.
  - When the product is disabled in Magento Store.
- 4. In the **Magento Order id** column, click the link associated with the required order.

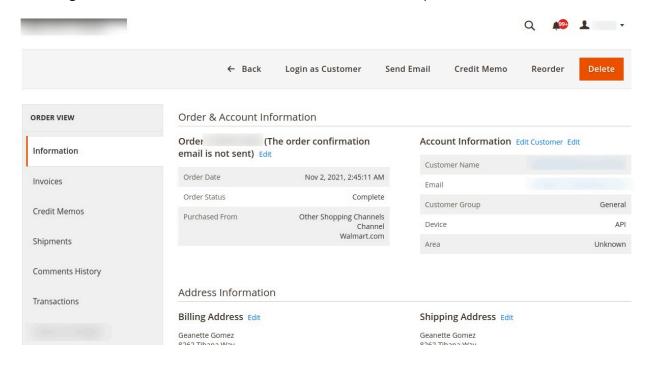

#### Notes

- a. Order **Shipment** is sent to Walmart.
- b. Order **Invoice** and **Shipment** are created automatically in the Magento Store.
- c. Order Status changes to Complete on Walmart.
- d. The **status** of order changes to **Completed** on the Magento store.

## 8.2. View Failed Imported Orders

The users can view the list of failed Walmart orders on the Failed Orders Grid page.

#### In the following conditions, Orders are not imported from Walmart:

- If any product in the Walmart Order is Out of Stock in the Magento store.
- If any product in the Walmart Order is disabled in the Magento store.
- If any Product does not exist in Magento or is deleted from the Magneto 2 store after uploading on Walmart
- If the selected Payment Method in Walmart System Configuration Setting is not available in the Magento store.

#### To view, Walmart failed orders

- 1. Go to the Magento Store Admin panel.
- 2. On the left navigation bar click the WALMART INTEGRATION menu.

The menu appears as shown in the following figure:

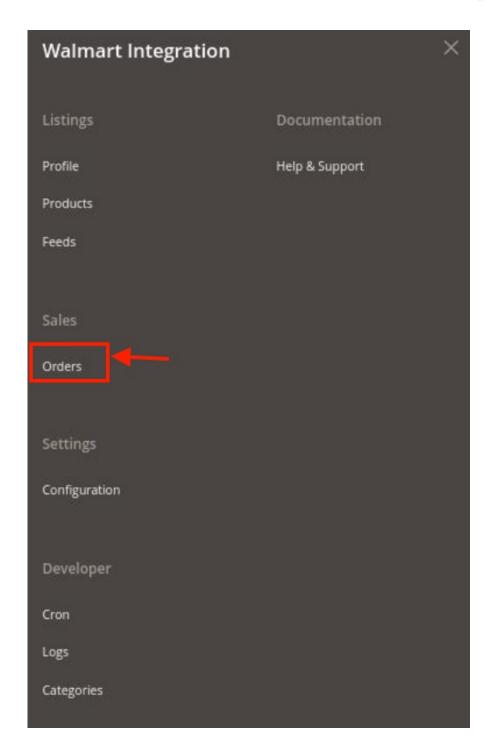

## 3. Click Orders.

The Failed Orders Grid page appears as shown in the following figure:

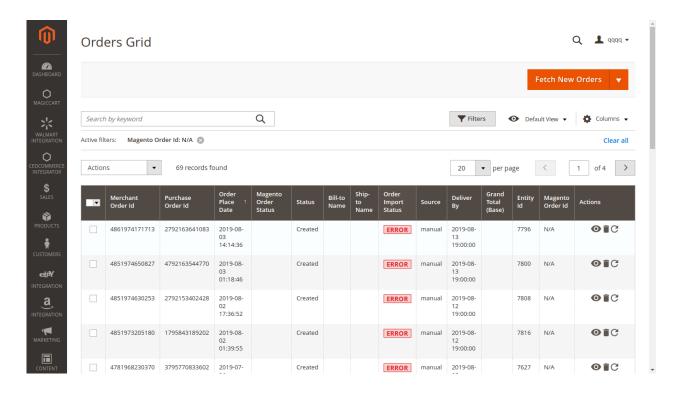

This page displays the failed orders with the order id and the reason for the failure.

4. To delete all the failed Orders list, click the **Delete Orders** button.

### 9. Video Tutorial

#### 1. Video for API Installation

https://docs.cedcommerce.com/wp-content/uploads/2018/06/How-to-get-Client-ID-Client-Secret-from-your-Walm art-Seller-Panel-.mp4(https://docs.cedcommerce.com/wp-content/uploads/2018/06/How-to-get-Client-ID-Client-Secret-from-your-Walmart-Seller-Panel-.mp4)

#### 2. Video for Magento 2 Configuration

## 10. Help & Support

#### To view the Help & Support section,

- 1. Go to the Admin panel.
- 2. On the left navigation bar, click the WALMART INTEGRATION menu, and then click Help & Support.

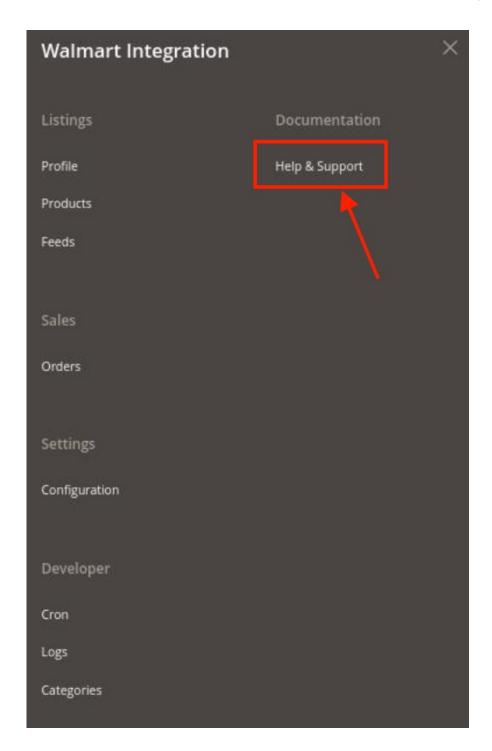

## The **Help & Support** page appears as shown in the following figure:

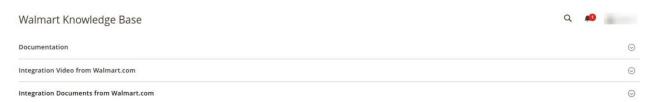

#### **Documentation**

1. Click **Documentation** and the section will expand as:

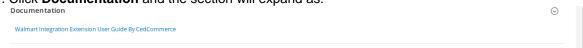

2. On clicking the **Walmart Integration Extension User Guide By CedCommerce**, the user will be navigated to the guide/document to integrate the Magento store with Walmart.

#### **Integration Video from Walmart.com**

1. On clicking it, the section will expand and you may click on videos to see the respective videos about the integration process.

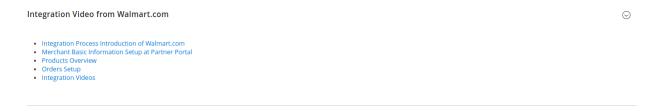

## **Integration Documents from Walmart.com**

1. On clicking it, the section will expand and you may click the document you want to refer for the Integration process.

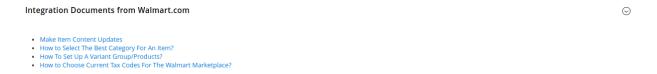